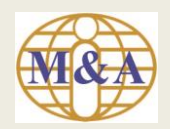

# User Guide to Registration of Trading Account Opening (Non Face to Face)

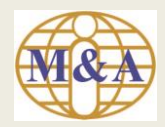

#### **Step 1: Go to "Open Trading Account"**

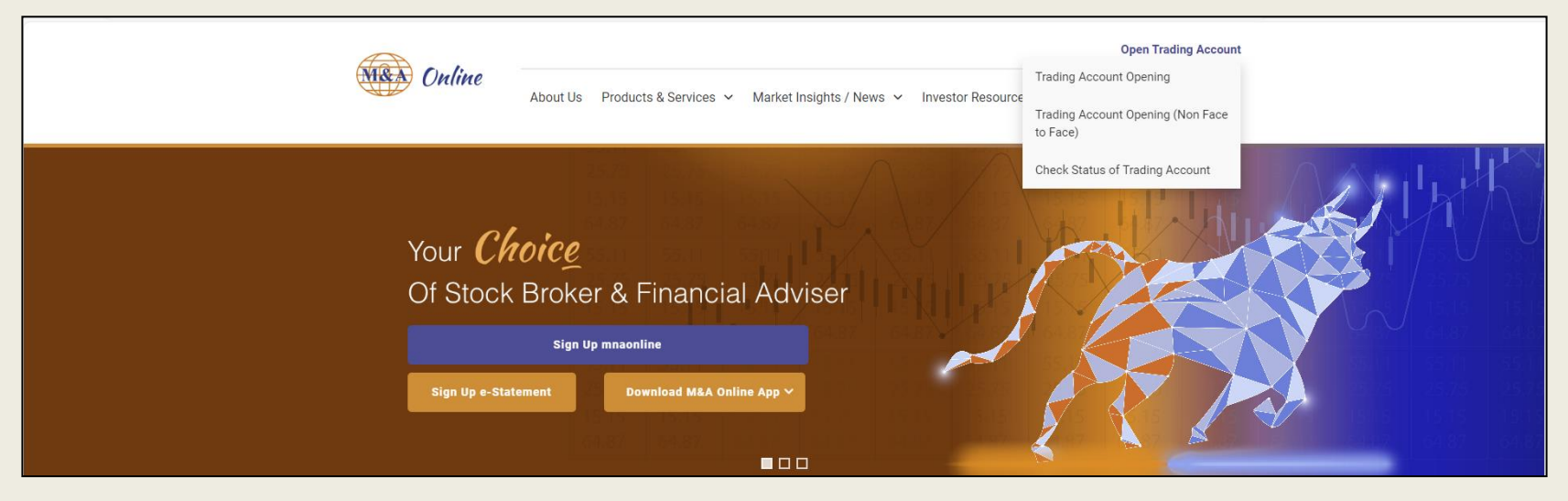

Then select "Trading Account Opening (Non Face to Face)"

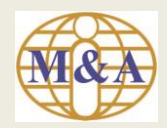

#### **Step 2: New Applicant**

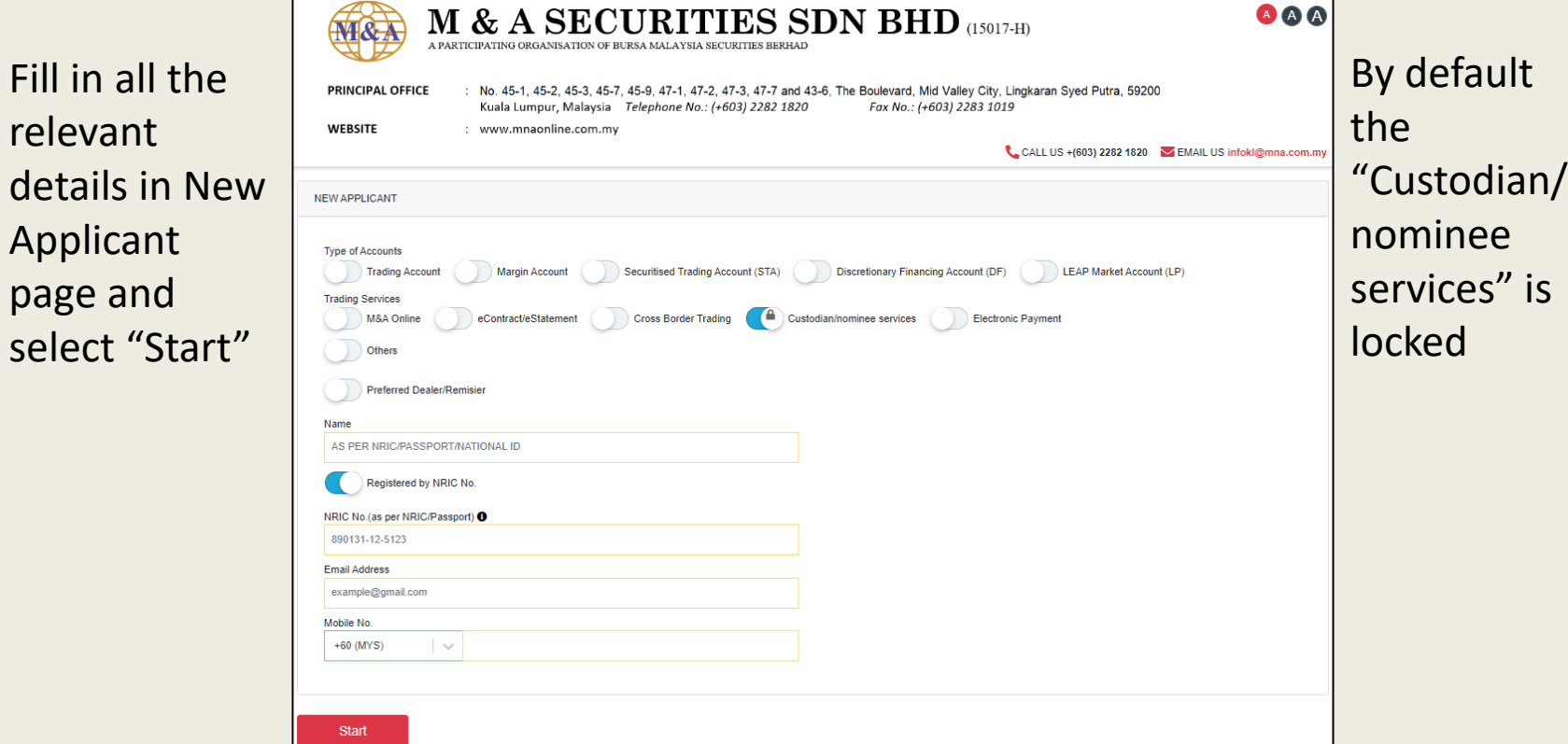

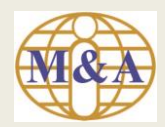

#### **Step 3: Draft Copy of Trading Account Application Submission**

You will receive an email notification with Registration No and URL to check on the application status

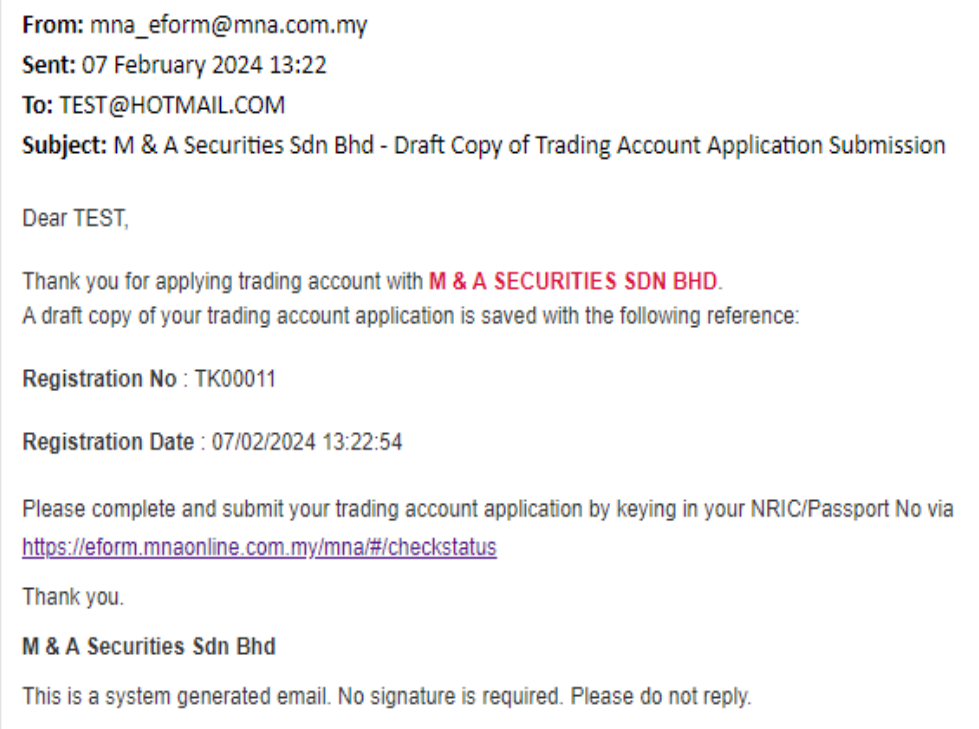

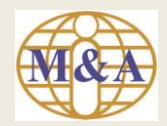

#### **Step 4: Part A. Personal Particulars**

**GRADE M & A SECURITIES SDN BHD** (15017-H)

## Fill in all the relevant details and select "Next"

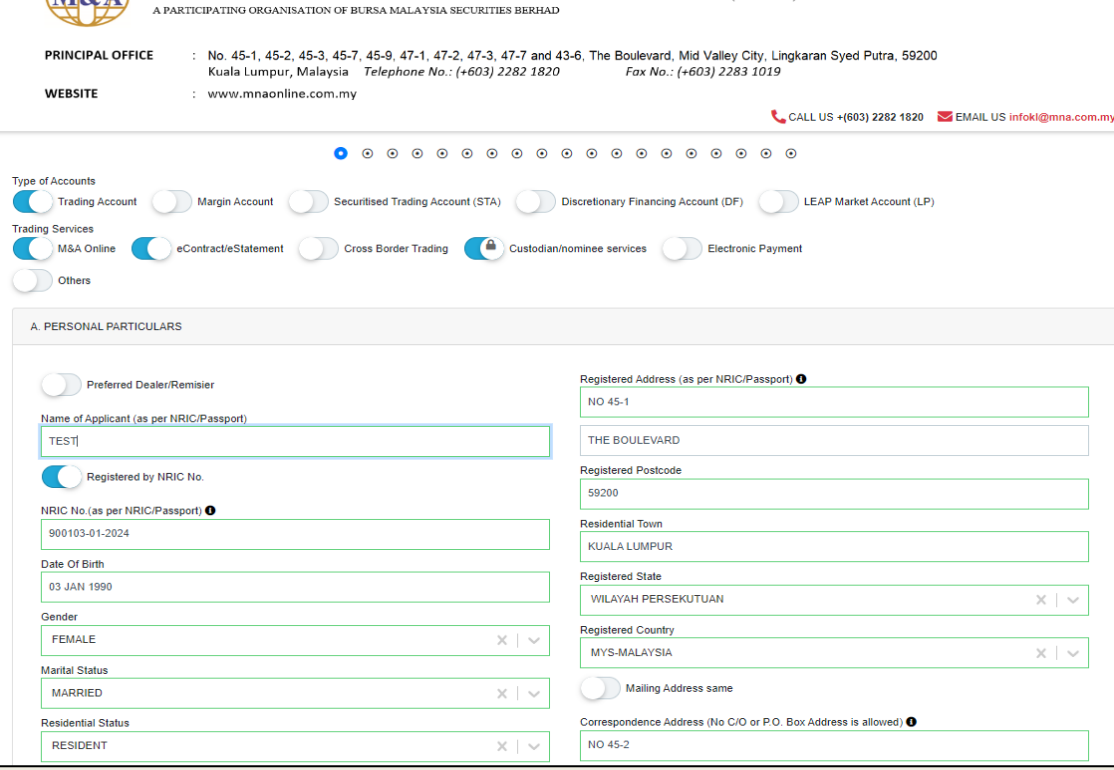

AAA

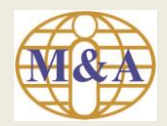

#### **Step 5:** *(Applicant To fill-in Part A till Part P)*

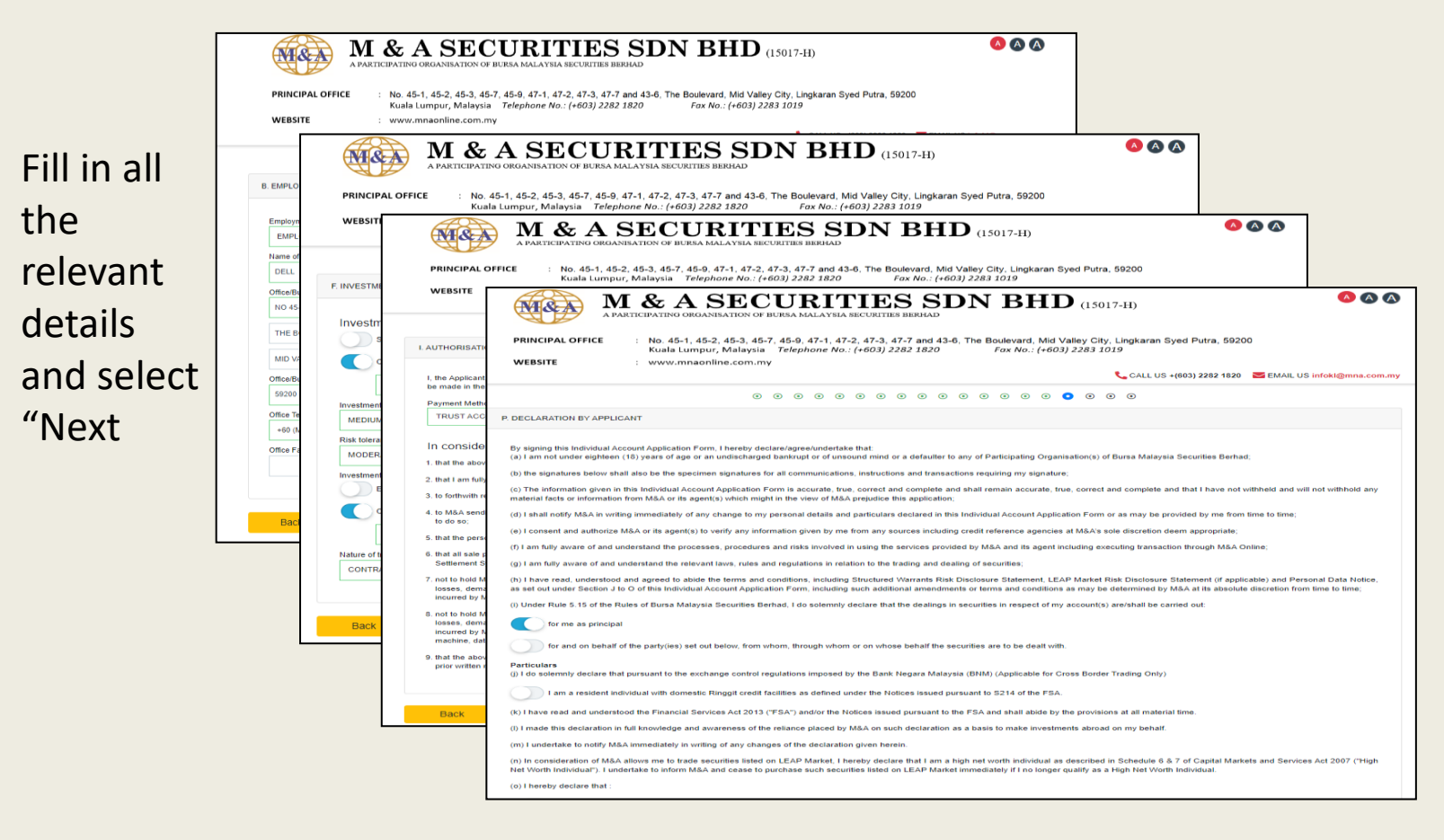

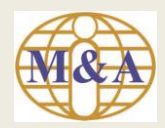

#### **Step 6: Upload of Supporting Documents**

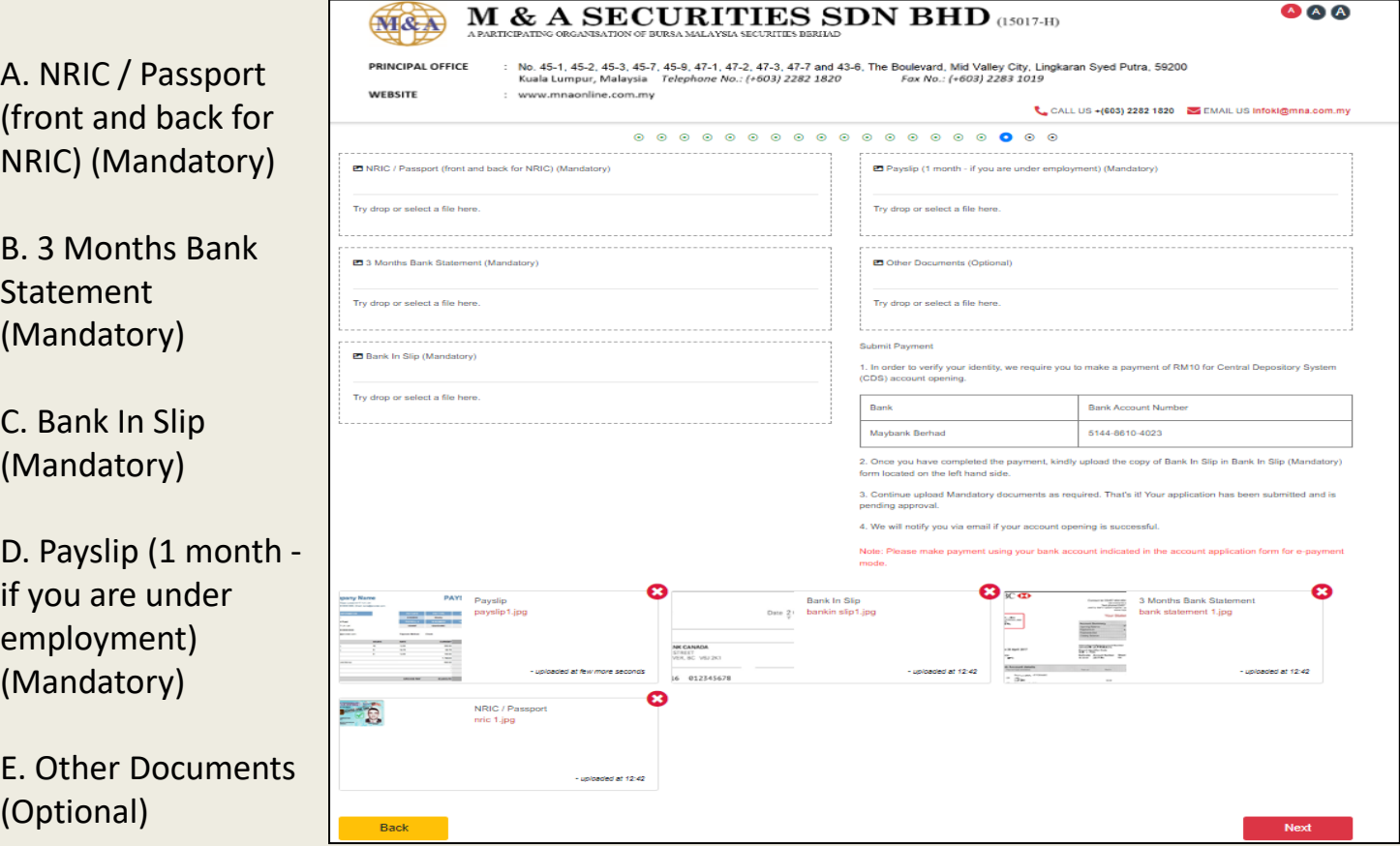

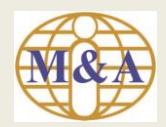

#### **Step 7: Submit Payment**

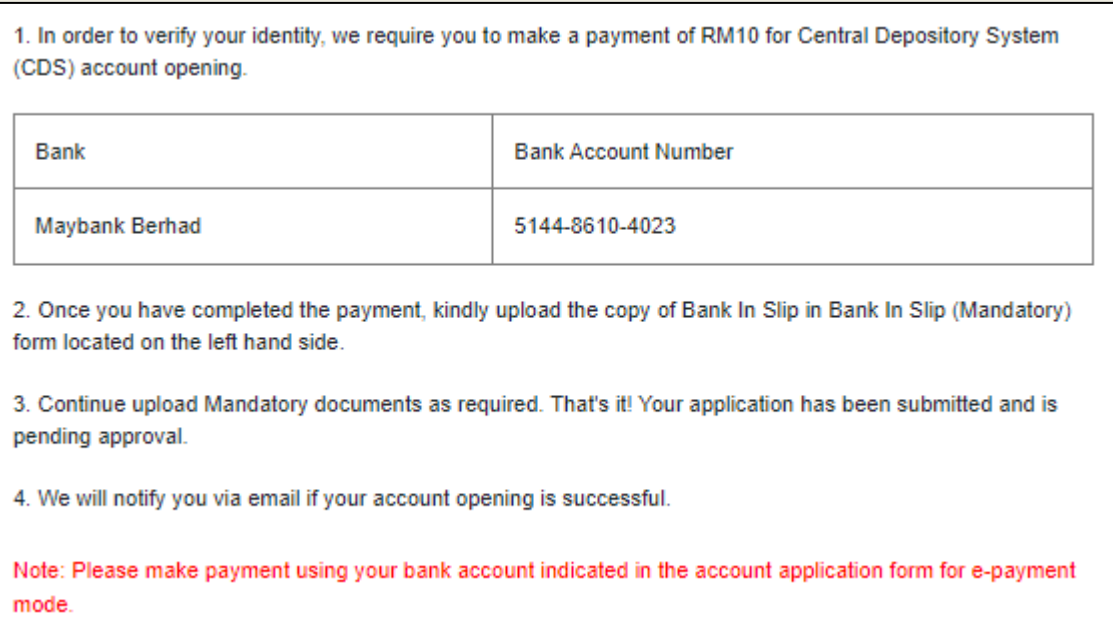

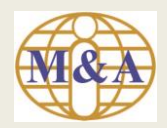

#### **Step 8: Electronic Signature ('e-Signature') Consent and Authorisation**

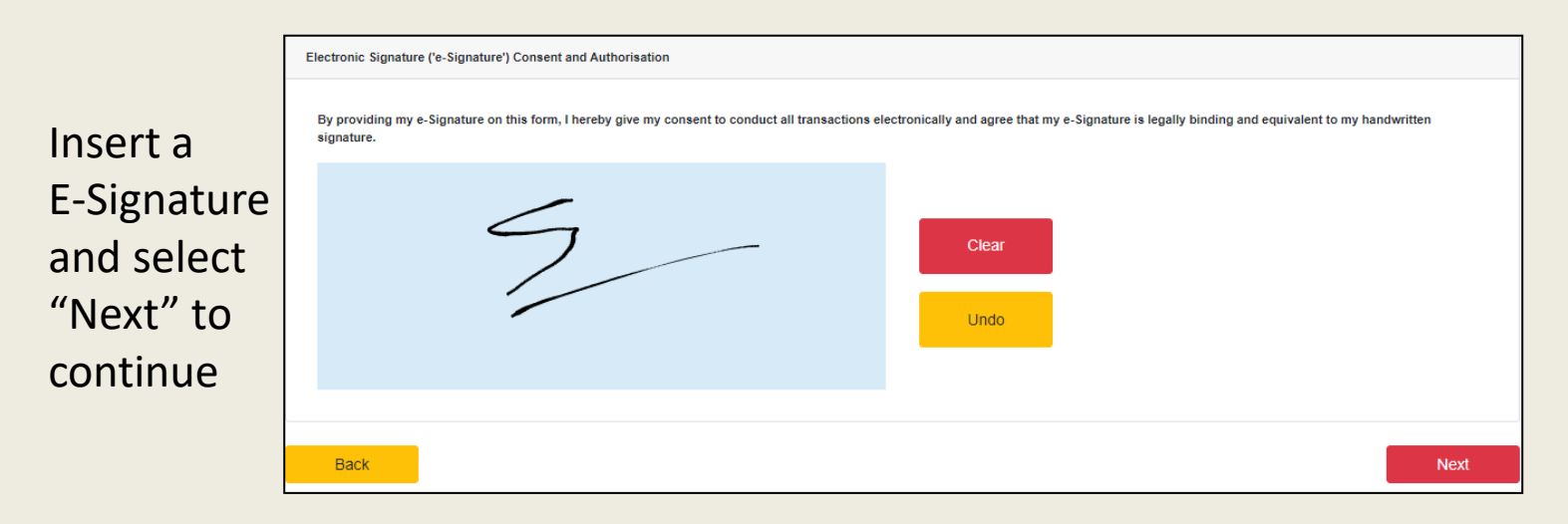

Note – By providing my e-Signature on this form, I hereby give my consent to conduct all transactions electronically and agree that my e-Signature is legally binding and equivalent to my handwritten signature

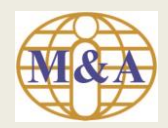

#### **Step 9: Preview**

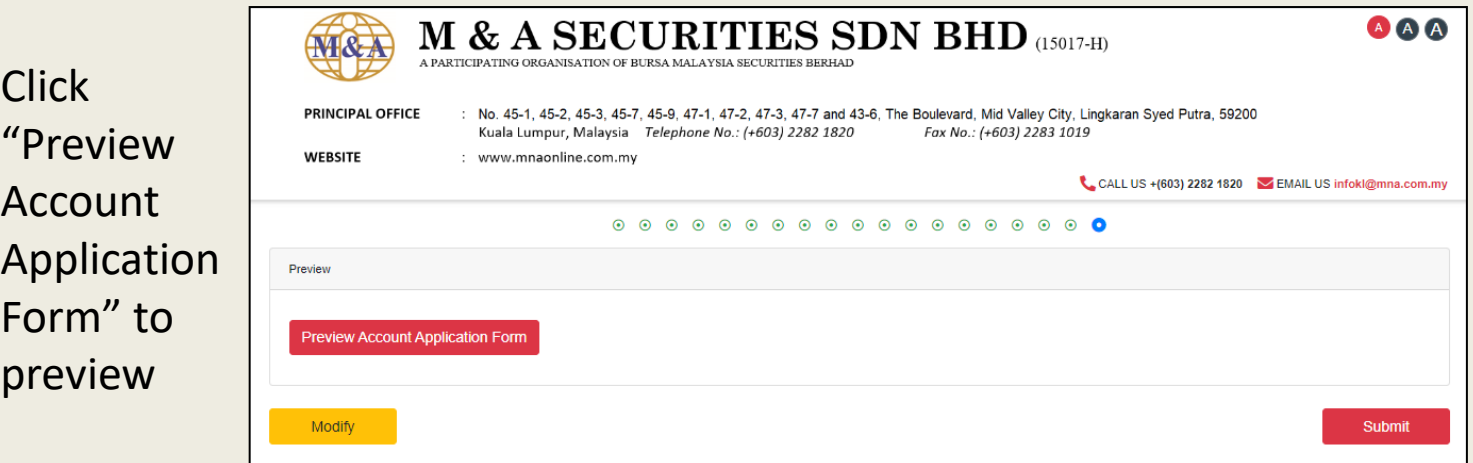

Then select "Submit"

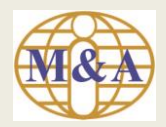

#### **Preview Account Application Form**

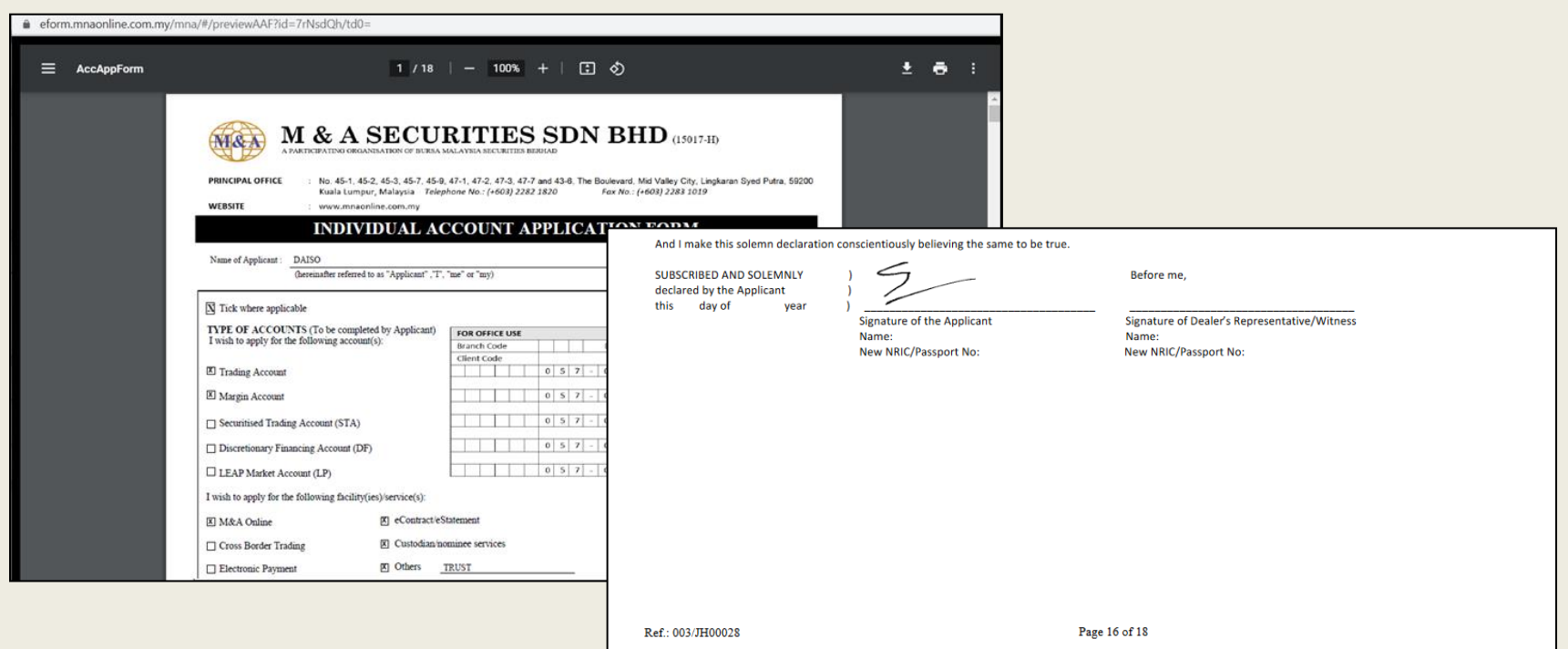

The E-Signature will be captured in the "Preview Account Information Form" from page 6 to page 16

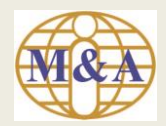

#### **Step 10: Application submission acknowledgement**

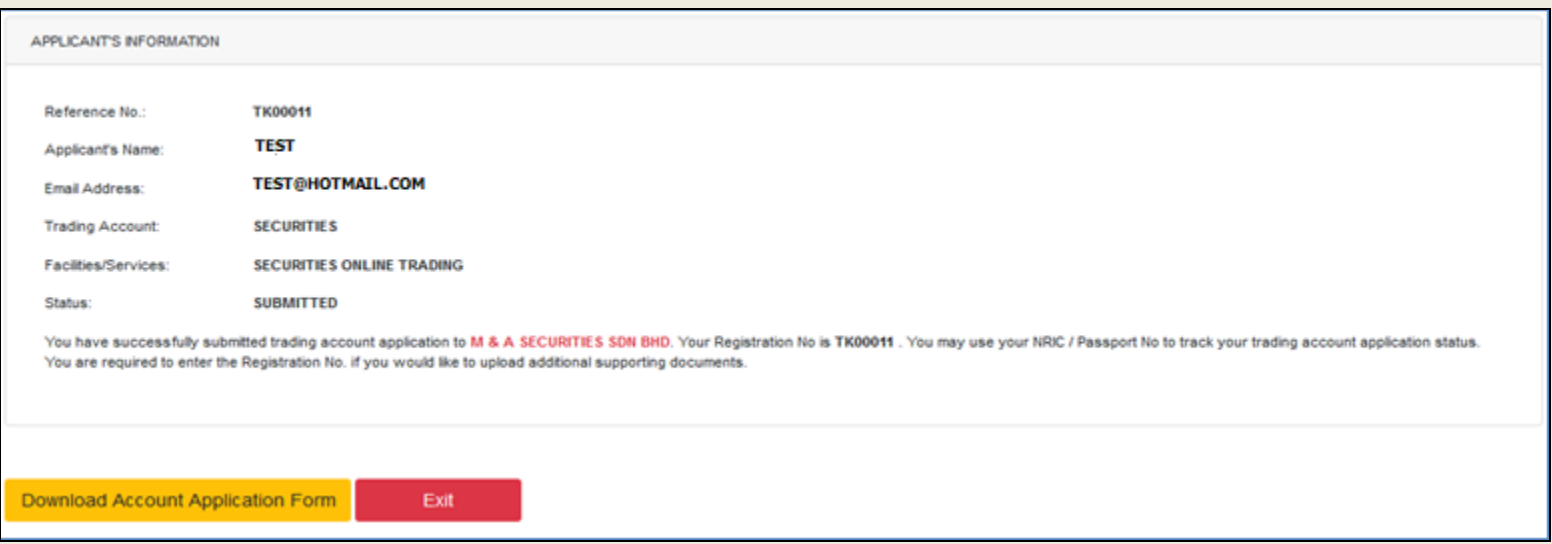

#### Print Download Account Application Form and select "Exit" to close the page

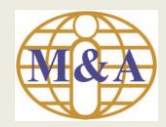

#### **Application submission acknowledgement (via Email)**

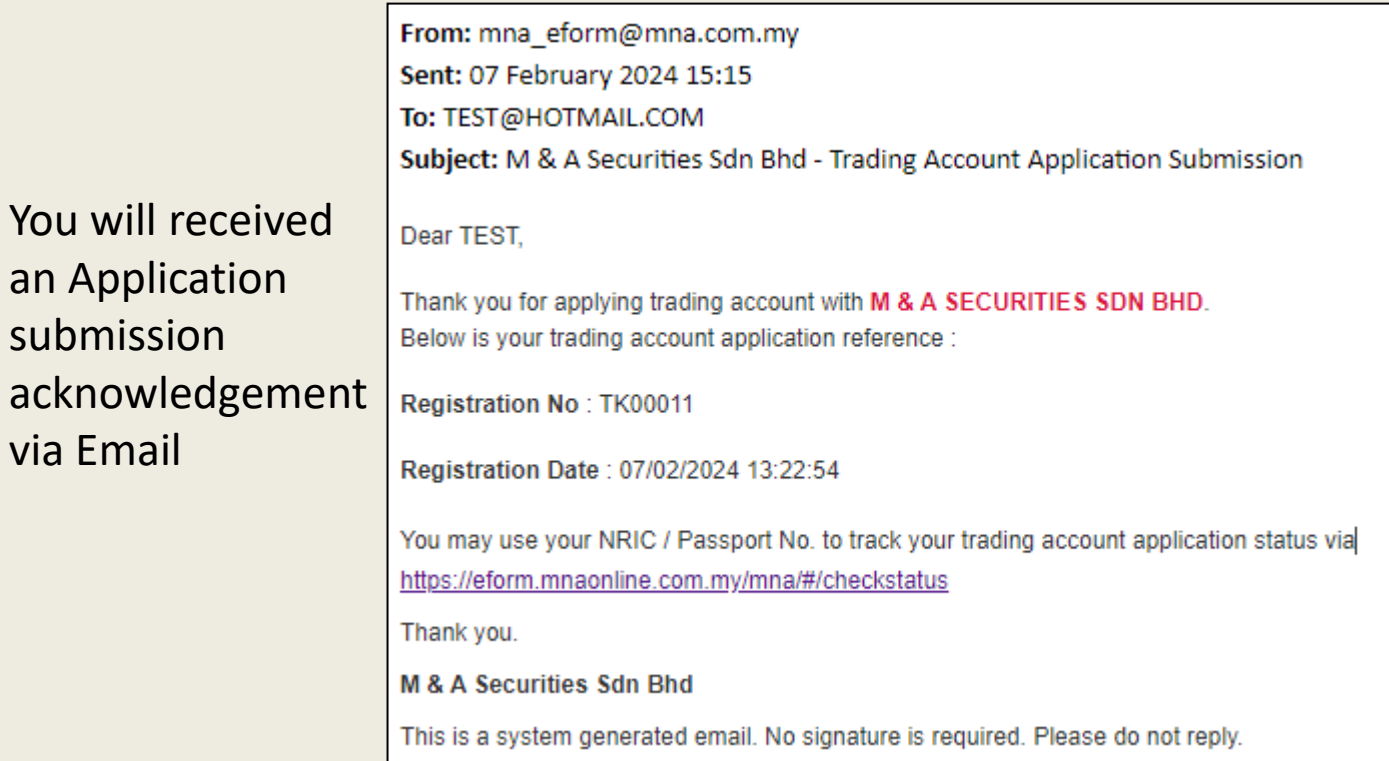

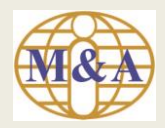

#### **Trading Account Opening**

# **Non Face to Face: Step 11: Check Status of Trading Account**

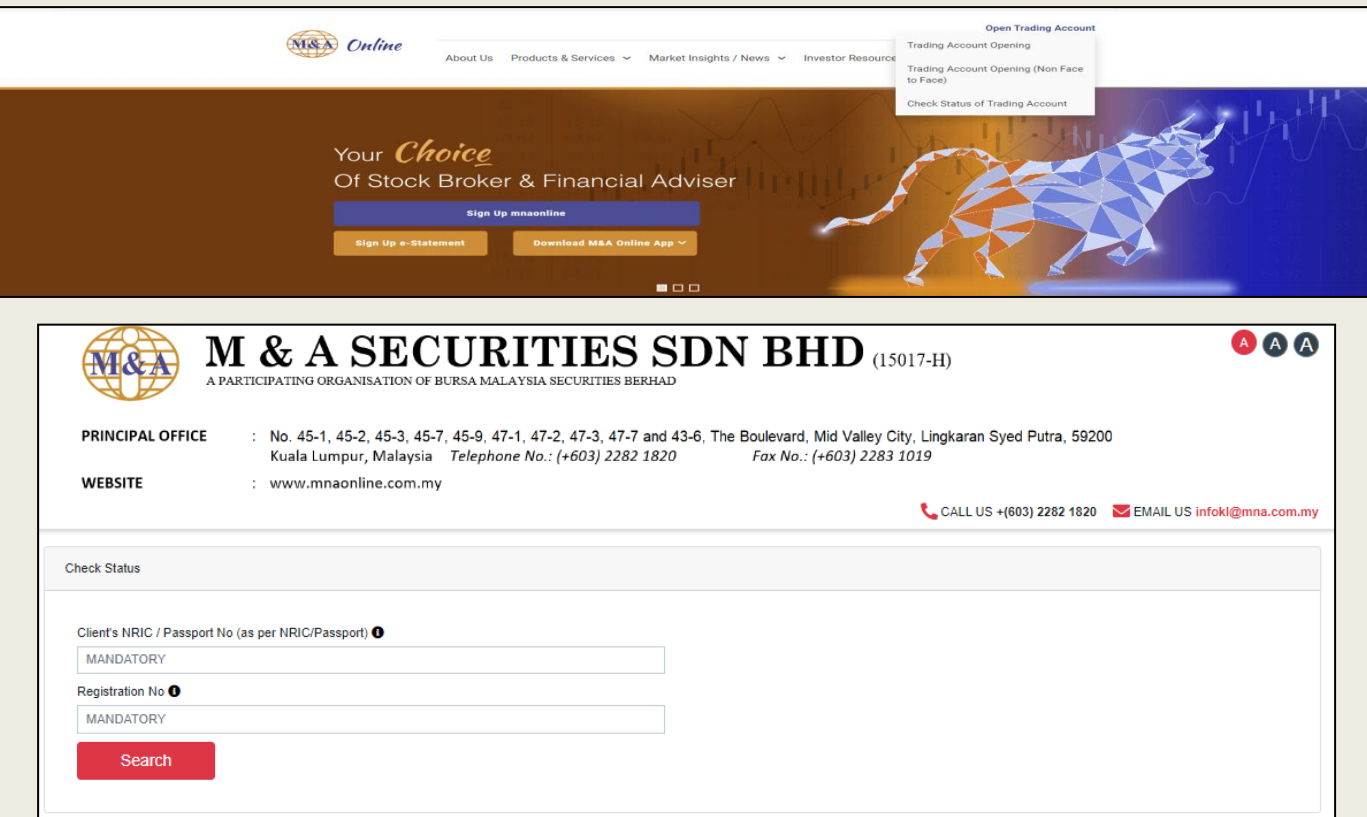

You may use your NRIC / Passport No and Registration No to track your trading account application status

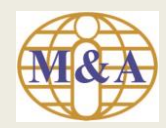

#### **Step 12: Application Approved (via email)**

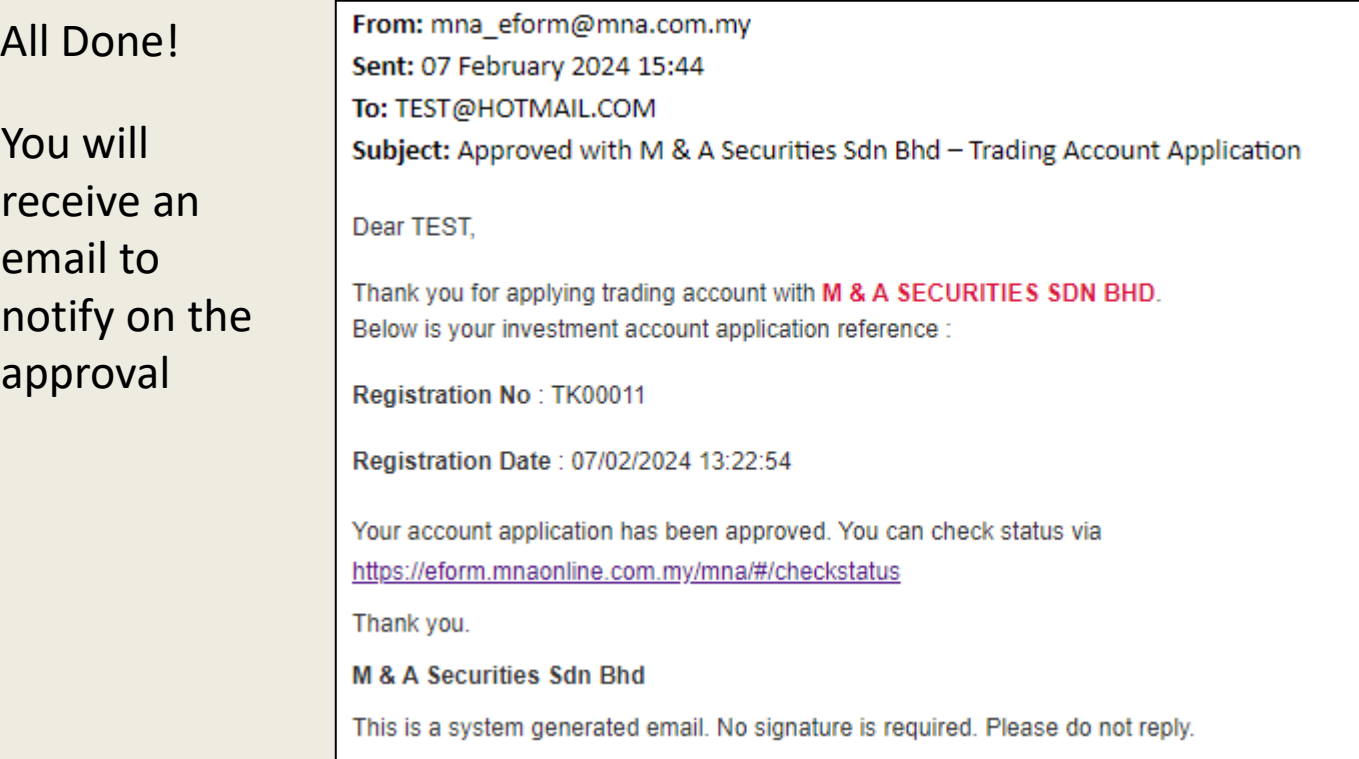